A

If you are unable to run the Installer or you are missing a file after installation, then your anti-virus software falsely labeled it as a virus.

In this case you have to add the entire **Game Folder** UMF is installed into as an exclusion in your Anti-Virus software.

- 1. Pick your Anti-Virus software from the list below and follow the steps.
- 2. Re-install UMF.

#### **Table of Contents**

- Windows 10 Security
- Windows 7 Defender
- Microsoft Security Essentials
- Other Anti Virus Software

# **Windows 10 Security**

1. Open Windows Security from your taskbar.

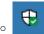

2. Click "Virus & threat protection".

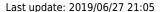

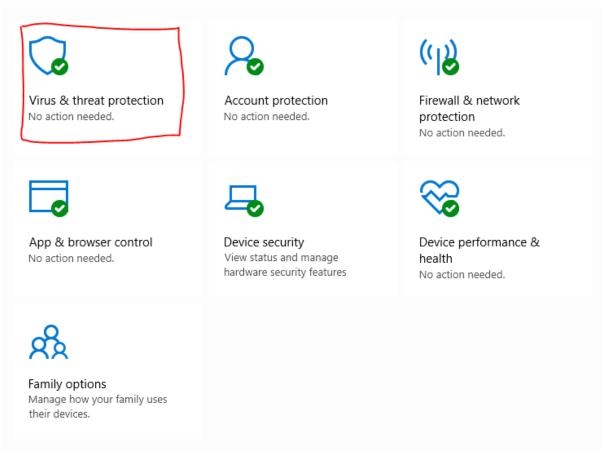

3. Click "Manage settings" on "Virus & threat protection settings".

### Virus & threat protection settings

No action needed.

Manage settings

4. Click "Add or remove exclusions" on "Exclusions".

### **Exclusions**

Windows Defender Antivirus won't scan items that you've excluded. Excluded items could contain threats that make your device vulnerable.

Add or remove exclusions

5. Click "Add an exclusion" and select the game folder.

### **Exclusions**

Add or remove items that you want to exclude from Windows Defender Antivirus scans.

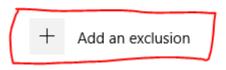

0

## **Windows 7 Defender**

• Open Windows Defender from your taskbar or start menu.

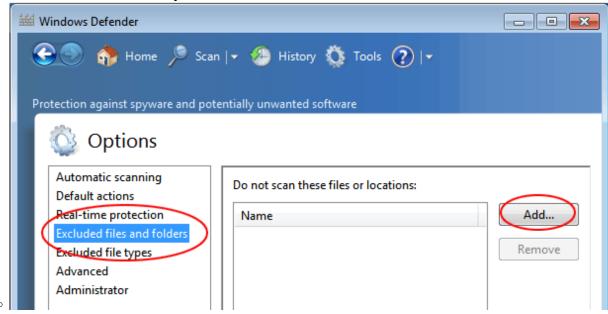

# **Microsoft Security Essentials**

1. Open Microsoft Security Essentials from your taskbar or start menu.

<sup>&</sup>lt;sup>1)</sup> This covers Microsoft Security Essentials for all Windows versions before Windows 10. **It is recommended you upgrade to Windows 10.** 

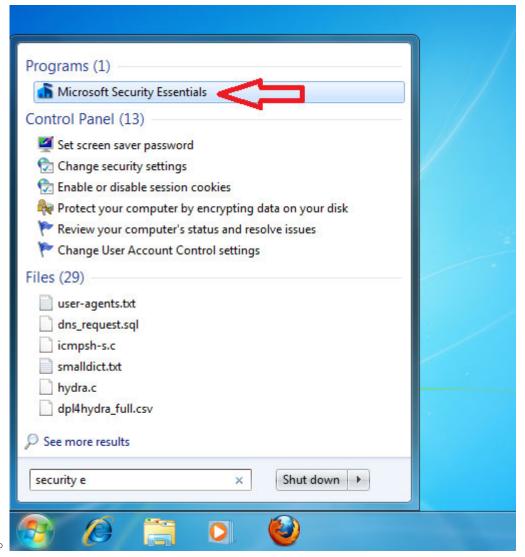

2. Go to the "Settings" tab and Click "Exclude files and locations". Then, click "Browse".

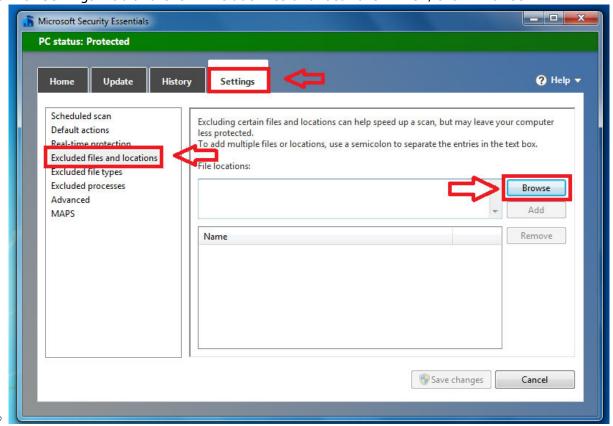

https://umodframework.com/wiki/

3. Here, at this step, you can use either a file or a folder. Select a file or a folder and click OK.

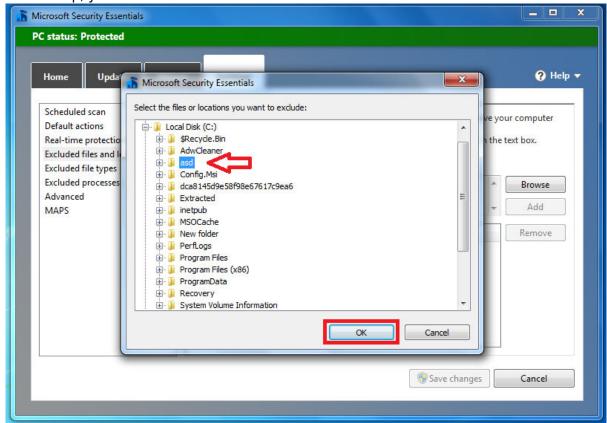

4. If you need, you can add multiple files and/or folders using a semicolon at the end. After selecting a file/folder, click "Add".

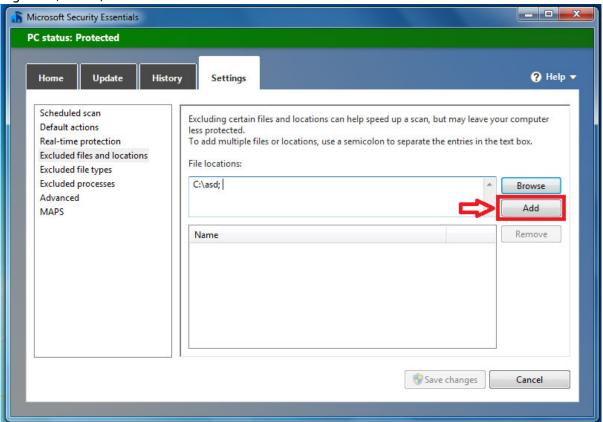

5. Finally, you need to save the changes.

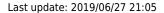

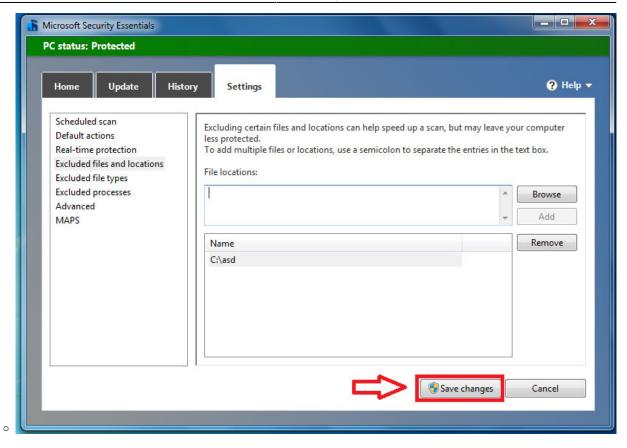

## **Other Anti Virus Software**

#### **Recommended Steps:**

- 1. Open the Control Panel.
- 2. Click "Programs & Features".
- 3. Select your anti-virus software from the list.
- 4. Click Uninstall to get rid of your useless AV bloatware.
- 5. Restart your computer.

If on Windows 7 or newer, the default Windows AV will now enable it self again.

In case of older versions of Windows or the the default not enabling it self again, you should install Microsoft Security Essentials for some protection.

#### **Alternative Steps:**

- Learn to use the Anti-Virus software you installed.
- Visit the website for your Anti-Virus software and look up how to add exclusions.
- Google how to add exclusions for your Anti-Virus software.

- Watch a video on YouTube on how to add exclusions for your Anti-Virus software.
- If all else fails, follow the Recommended Steps instead.

1)

Referenced from Microsoft Answers.

From:

https://umodframework.com/wiki/ - UMF Wiki

Permanent link:

https://umodframework.com/wiki/antivirus?rev=1561665931

Last update: 2019/06/27 21:05

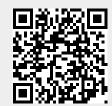